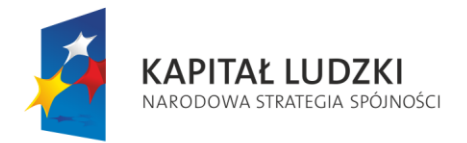

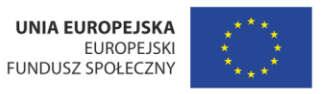

Projekt współfinansowany ze środków Unii Europejskiej w ramach Europejskiego Funduszu Społecznego

# **SKRÓCONY PORADNIK OBSŁUGI PLATFORMY KOMUNIKACYJNEJ GRUP ENERGETYCZNYCH**

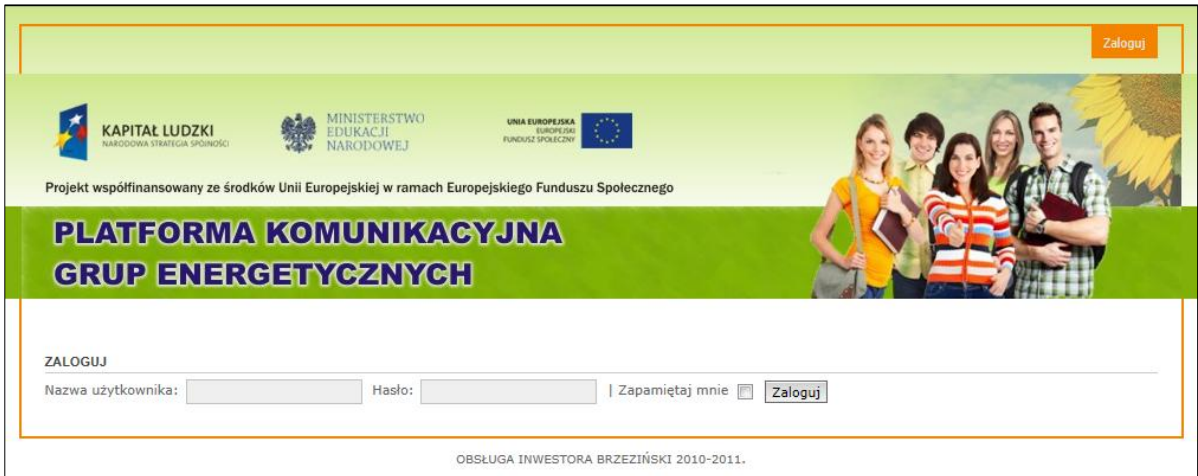

*Wersja nr 1*

# **Koszalin 2010-2011**

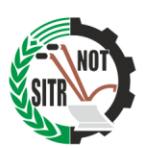

EKSPERT-SITR Spółka z o.o. ul. Jana z Kolna 38 75-204 Koszalin www.ekspert-sitr.pl

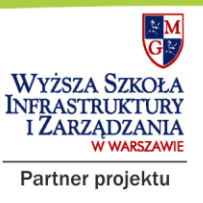

"Praktyczny program z zakresu OZE innowacja dla szkół ponadgimnazjalnych"

> Działanie 3.5 Programu Operacyjnego Kapitał Ludzki "Projekty innowacyjne"

#### **Opis systemu Platformy Komunikacyjnej Grup Energetycznych**

Platforma Komunikacyjna Grup Energetycznych jest systemem informatycznym umożliwiającym wymianę doświadczeń oraz kontakt pomiędzy uczniami szkół skupionymi w tzw. Grupach Energetycznych i ich Opiekunami biorącymi udział w Projekcie "Praktyczny program z zakresu OZE – innowacja dla szkół ponadgimnazjalnych".

#### **Dostęp do Platformy**

Aby użytkownik mógł skorzystać z Platformy Komunikacyjnej musi mieć komputer lub podobne urządzenie z dostępem do sieci Internet oraz odpowiednie uprawnienia dostępowe. Należą do nich – unikalna nazwa użytkownika (**login**) nadany przez Administratora Platformy oraz **hasło**. Powyższe dane zostaną przekazane Grupom Energetycznym przez Administratora Platformy. Hasło pierwszego logowania nadane przez Administratora jest losowym ciągiem znaków. Zalogowanie do systemu za pomocą powyższych danych możliwe jest za pomocą dowolnej przeglądarki internetowej (np. Google Chrome, Mozilla Firefox, Opera, Internet Explorer). Platforma znajduje się pod adresem internetowym:

# **http://platforma.ekspert-sitr.pl**

Określenia:

- **Uczeń** uczeń, członek Grupy Energetycznej
- **Opiekun** nauczyciel, opiekun Grupy Energetycznej
- **Administrator** osoba zarządzająca Platformą z ramienia firmy EKSPERT-SITR Sp. z o.o.

#### **Pierwsze uruchomienie**

Po wpisaniu powyższego adresu uruchomi się strona internetowa z polami, w które wpisujemy odpowiednio: login (pole "*Nazwa użytkownika*") oraz hasło ("pole "*Hasło*"). Następnie należy przycisnąć przycisk "*Zaloguj*". Dodatkowo zaznaczenie "haczykiem" pola *"Zapamiętaj mnie"* spowoduje zapamiętanie naszych danych logowania w przeglądarce internetowej. Kolejne skorzystanie z Platformy nie będzie wymagało ponownego wpisania danych pod warunkiem, że po zakończeniu pracy nie klikniemy przycisku "*Wyloguj*". (UWAGA: opcja zalecana tylko w przypadku korzystania z prywatnego komputera, do którego dostęp ma tylko użytkownik).

Każdy użytkownik otrzyma od Administratora indywidualny **login** składający się nazwiska i imienia złączonego znakiem podkreślenia bez polskich znaków zgodnie ze wzorem: *nazwisko***\_***imie* oraz *hasło* będące ciągiem losowo wybranych cyfr i liter.

Po pierwszym zalogowaniu się każdy użytkownik musi zmienić hasło na swoje. W tym celu należy kliknąć pozycję "Panel użytkownika" znajdującą się w belce menu na górze strony. Po wejściu w "Panel użytkownika" ukażą się cztery zakładki na szarym tle: *Wiadomości*, *Przegląd*, *Szczegóły rejestracji* oraz *Zarządzaj grupami*. Klikamy zakładkę *Szczegóły rejestracji* i dokonujemy następujących zmian:

1) *Nazwa użytkownika*: tego pola nie można zmienić.

2) *Adres e-mail:* zmieniamy domyślny adres e-mail na swój.

- 3) *Potwierdź adres e-mail:* w przypadku zmiany adresu e-mail wpisujemy w to pole ponownie nowy adres.
- 4) *Nowe hasło:* w to pole wpisujemy nowe hasło składające się z 6, a maksymalnie 100 dowolnych znaków. Zalecamy kombinację cyfr i liter.
- 5) *Potwierdź hasło:* w to pole wpisujemy ponownie nowe hasło w przypadku jego zmiany.
- 6) *Aktualne hasło:* w to pole musisz wpisać aktualne hasło, jeżeli dokonujesz zmiany któregokolwiek pola powyżej, tj. adresu e-mail lub hasła.

Po dokonaniu zmian klikamy przycisk "*Wyślij"*.

## **Strona główna Platformy Komunikacyjnej**

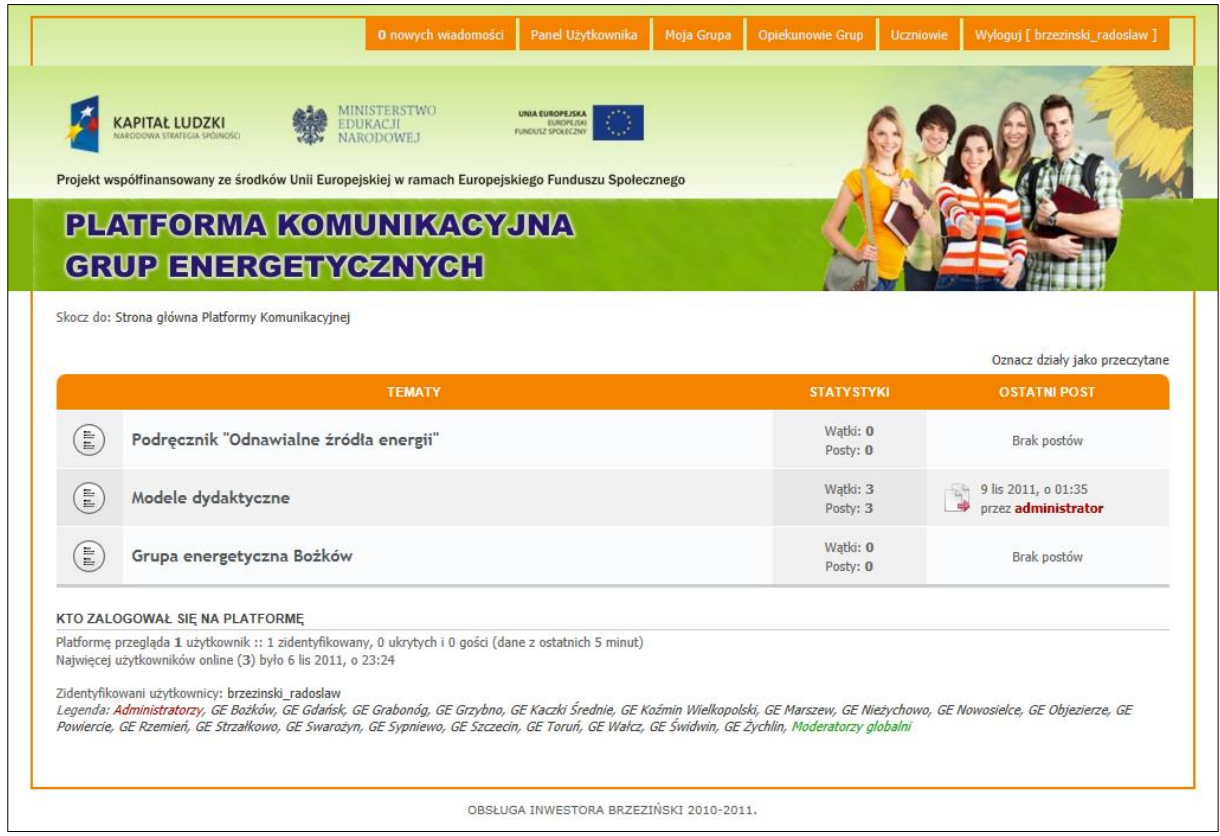

Po poprawnym zalogowaniu się pojawi się strona główna Platformy. Na samej górze widoczny jest pomarańczowy pasek menu, w którym użytkownik Platformy znajdzie następujące pozycje:

*X nowych wiadomości*

Ta opcja informuje użytkownika o ilości nowych nieodczytanych wiadomości adresowanych do użytkownika. Po kliknięciu w przycisk użytkownik przenoszony jest do *Panelu Użytkownika*.

*Panel Użytkownika*

Po wybraniu tej opcji użytkownik (Uczeń lub Opiekun) otrzymuje dostęp do zakładek:

- *Wiadomości* moduł został opisany w osobnym punkcie,
- *Przegląd* statystyki,
- *Szczegóły rejestracji* umożliwia zmianę adresu e-mail oraz hasła. Opis w punkcie **Pierwsze uruchomienie.**

#### *Moja Grupa*

Wybranie tej opcji spowoduje wyświetlenie listy wszystkich Uczniów Grupy Energetycznej do której należy Uczeń. Kliknięcie na nazwisko konkretnej osoby spowoduje wyświetlenie strony umożliwiającej wysłanie wiadomości do tej osoby. Opis szczegółowy strony w punkcie *Uczniowie* poniżej.

*Opiekunowie Grup*

Wybranie tej opcji spowoduje wyświetlenie listy wszystkich Opiekunów Grup Energetycznych uczestniczących w Projekcie ze wskazaniem Grupy do której przynależą. Kliknięcie na nazwisko konkretnej osoby spowoduje wyświetlenie strony umożliwiającej wysłanie wiadomości do Opiekuna.

*Uczniowie*

Wybranie tej opcji spowoduje wyświetlenie listy wszystkich Uczniów zrzeszonych w Grupach Energetycznych biorących udział w Projekcie. Poszczególne kolumny w tabeli to: *Nazwa użytkownika*, *Posty* (pokazuje w liczbach aktywności Ucznia), *Lokalizacja* (grupa energetyczna do której przynależy), *Profil* (ikonka umożliwia szybkie napisanie wiadomości do danego Ucznia), *Dołączył* i *Ostatnia aktywność* (pokazuje datę i czas kiedy ostatnio Uczeń logował się na Platformę).

Użytkownik ma możliwość posortowania wyświetlanej listy wg *Nazwy użytkownika*, *Postów*, *Lokalizacji*, daty *Dołączenia* oraz *Ostatniej aktywności*. W celu posortowania należy kliknąć na odpowiedni nagłówek tabeli. Równocześnie może wybrać z listy osoby których Nazwa użytkownika rozpoczyna się od konkretnej litery alfabetu. W tabeli jednocześnie wyświetla się 30 pozycji, zatem w przypadku większej ilości danych następuje stronicowanie listy.

*Wyloguj [nazwisko\_imie]*

Wybranie tej opcji spowoduje wylogowanie użytkownika z Platformy i zakończenie pracy.

Poniżej grafiki szyldu znajduje się tabela z zagadnieniami poświęconymi różnym aspektom Projektu. Tabela zagadnień działów różni się zawartością w zależności od tego, czy użytkownik jest Uczniem czy Opiekunem.

Poniżej tabeli znajduje się panel ze statystykami odwiedzin.

## **Zagadnienia**

Na Stronie Głównej Platformy Komunikacyjnej dostępna jest lista zagadnień w ramach których użytkownicy Platformy mogą prowadzić rozmowy i wymieniać się doświadczeniami. Przykładowe zagadnienia to:

- **Tematy ogólne:**
	- o Podręcznik "Odnawialne źródła energii" (Uczniowie/Opiekunowie)
	- o Modele dydaktyczne (Uczniowie/Opiekunowie)
	- o Strategia wdrażania programu innowacyjnego (Opiekunowie)
	- o Wskazania metodyczne (Opiekunowie)
	- o Program specjalizacji (Opiekunowie)
- **Pierwotna Grupa Energetyczna**
- **Grupy Energetyczne**
	- o Grupa Energetyczna A
	- o Grupa Energetyczna B
	- o …

**Tematy** ogólne to dział dla wszystkich, gdzie planuje się otwartą dyskusję. **Pierwotna Grupa Energetyczna** (PGE), to dział gdzie PGE dzieli się wypracowanymi działaniami. **Grupy Energetyczne** to dział, gdzie każda grupa ma swój własny "kącik" do rozmów.

Niektóre zagadnienia są dostępne dla wszystkich użytkowników, a niektóre nie. Niektóre tematy Uczniowie mogą tylko przeglądać bez możliwości dodawania swoich wypowiedzi. Opiekunowie posiadają większe uprawnienia w korzystaniu z Platformy.

#### o **Dodawanie nowego wątku**

Klikamy interesujące nas zagadnienie, np. Podręcznik "Odnawialne Źródła energii".

Następnie klikamy przycisk **NOWYTEMAT \*** Pojawi się okno, jak poniżej:

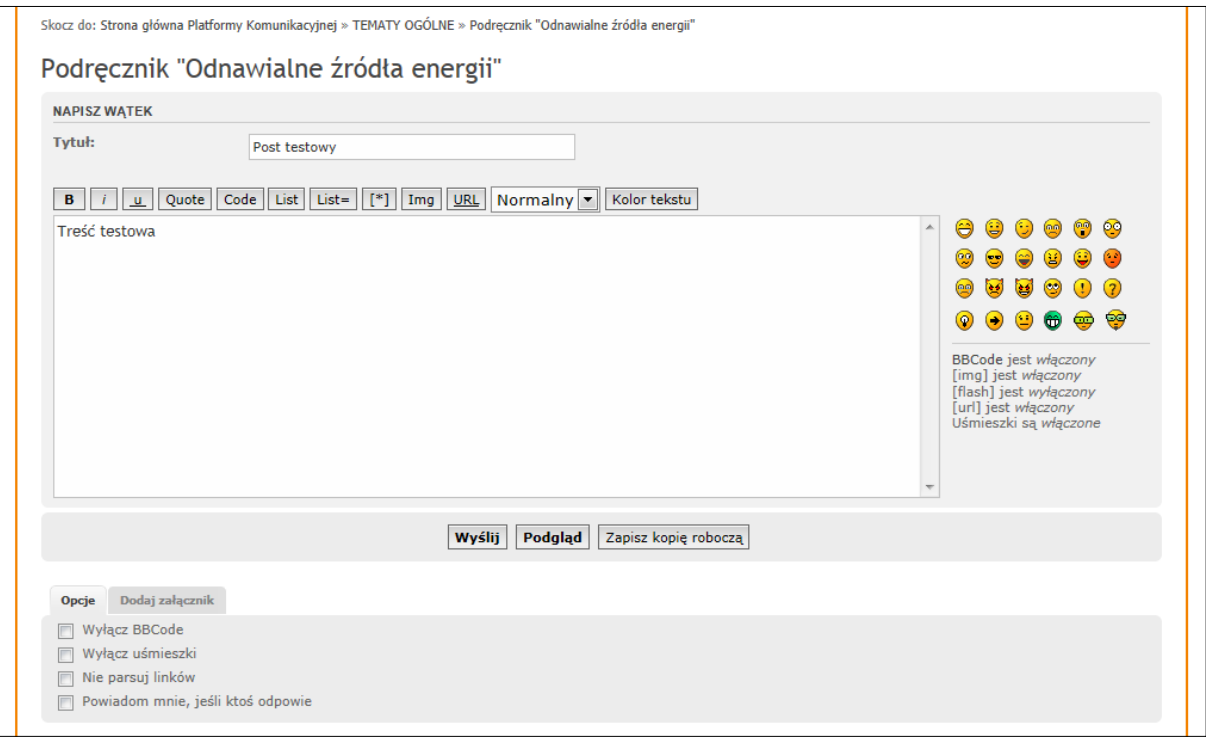

W polu *Tytuł* wpisujemy temat wątku. Poniżej *Tematu* wpisujemy treść wiadomości. Pod polem wiadomości na szarym tle mamy do dyspozycji dwie zakładki:

- o *Opcje*
	- *Powiadom mnie, jeśli ktoś odpowie*

Zaznaczenie tej opcji spowoduje, że zostaniemy powiadomieni e-mailem o tym, że w wątku pojawiły się nowe informacje.

o *Dodaj załącznik*

Do wątku możemy załączyć plik, np. jakiś obrazek czy prezentację multimedialną.

Na koniec klikamy przycisk "*Wyślij"*. Zostanie otwarta strona z widocznym naszym wątkiem (jak poniżej).

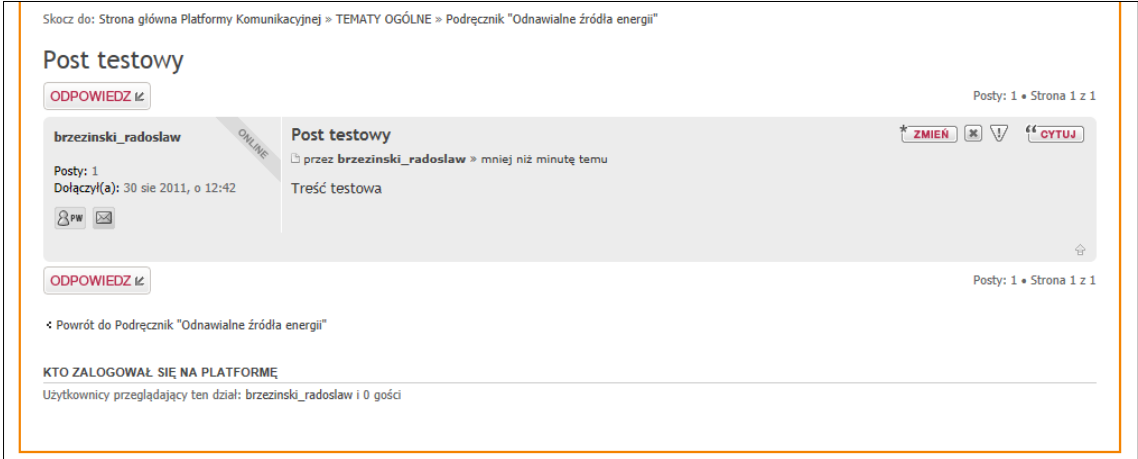

#### o **Odpowiedź na wątek**

Klikamy przycisk <sup>oppowiedzi</sup>. Pojawi się okno analogiczne do okna, w którym tworzyliśmy nowy wątek. Obsługa jak powyżej.

#### o **Zmiana treści swojego wpisu**

Klikamy przycisk **ZMIEN**. Pojawi się okno analogiczne do okna, w którym tworzyliśmy nowy wątek, z tym, że odpowiednie pola są wypełnione treścią. Obsługa jak przy *Dodawaniu nowego wątku*. Zmienić możemy wyłącznie swój wpis.

#### o **Usuwanie swojego wpisu**

Klikamy przycisk . Pojawi się prośba o zaakceptowanie decyzji. Wtedy klikamy odpowiedni przycisk.

#### o **Cytowanie wpisu**

Odpowiadając na wpis możemy zacytować jego treść. W tym celu klikamy przycisk " **CYTUJ**. Pojawi się okno analogiczne do okna, w którym tworzyliśmy nowy wątek, z tym, że w polu odpowiedzi zostanie na początku umieszczony w nawiasach kwadratowych cytowany tekst. Za tym tekstem umieszczamy swoją odpowiedź.

## **Wiadomości**

Zarówno Uczeń, jak i Opiekun ma możliwość wysłania informacji do innego Ucznia, Opiekuna, całej Grupy, jak i do kombinacji różnych osób.

Istnieją dwie metody wysłania wiadomości:

#### **a) poprzez system wiadomości Platformy Komunikacyjnej**

Należy wybrać z górnego menu opcję *Moja Grupa*, *Opiekunowie Grup* lub *Uczniowie*. Wybranie każdej z opcji spowoduje wyświetlenie odpowiedniej listy osób.

- o Po wybraniu opcji *Moja Grupa* i *Uczniowie* wyświetli się tabela, w której przy interesującym nas nazwisku w kolumnie "Profil" ujrzymy ikonkę <sup>8<sup>PW</sup>. Po jej</sup> kliknięciu zostaniemy przeniesieni do "Panelu użytkownika" (opis użycia *"Panelu użytkownika"* w osobnym punkcie).
- o Po wybraniu opcji *Opiekunowie Grup* należy kliknąć w nazwisko Opiekuna. Pojawi się strona z profilem Opiekuna. W pozycji *Kontakt* znajdziemy odnośnik *"PW: Wyślij prywatną wiadomość".* Po jego kliknięciu zostaniemy przeniesieni do *"Panelu użytkownika"* (opis użycia *"Panelu użytkownika"* w osobnym punkcie).

Skorzystanie z obydwu powyższych podpunktów spowoduje uruchomienie edytora wiadomości z automatycznie wybranym adresatem wiadomości.

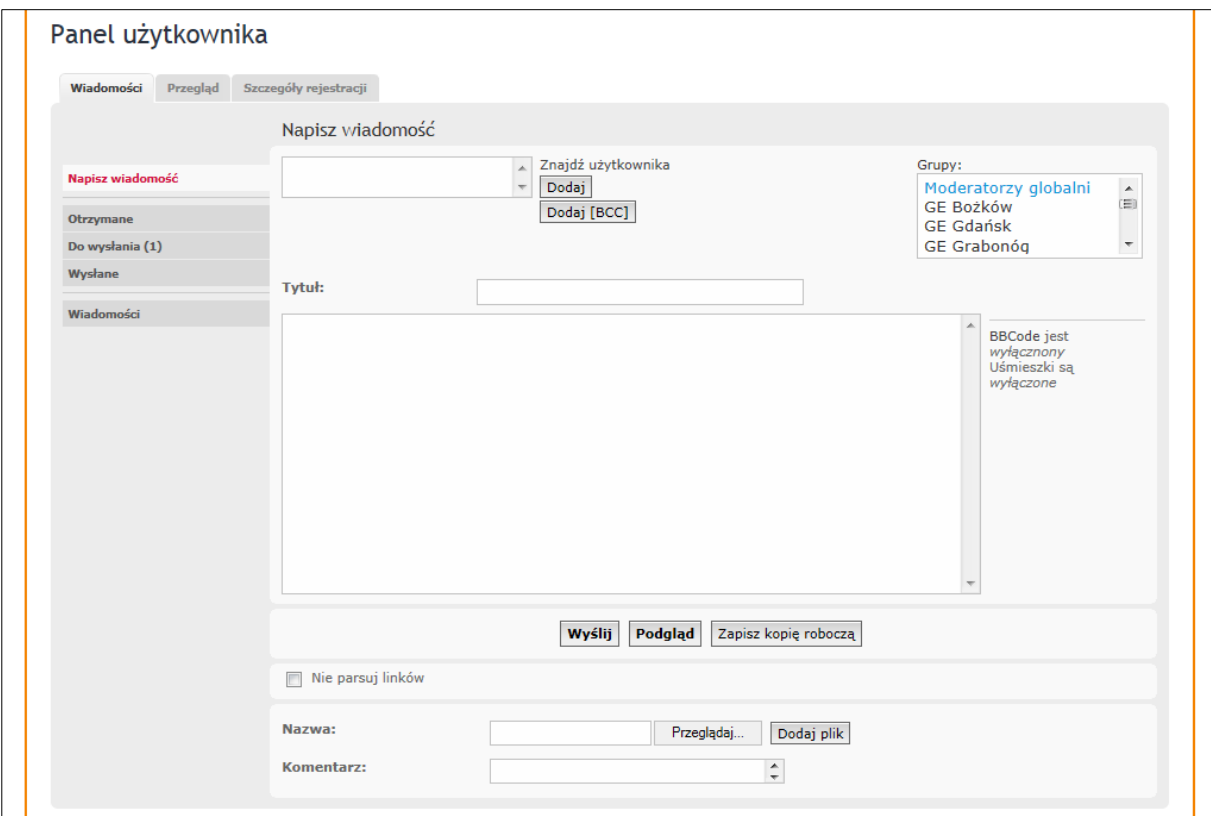

## **Panel użytkownika / Wiadomości – opis użycia**

Moduł wysyłania wiadomości dostępny jest w *Panelu użytkownika* w zakładce *Wiadomości*.

#### o **Redagowanie nowej wiadomości**

Aby napisać nową wiadomość należy kliknąć pozycję "Napisz wiadomość" znajdującą się z lewej strony w zakładce "Wiadomości".

 **Dodawanie adresatów**: klikamy opcję *Znajdź użytkownika*. Otworzy się okno, w którym w górnej części na szarym tle możemy filtrować użytkowników, m.in. wg *Moja grupa*, natomiast poniżej wyświetli się lista Uczniów. Konkretnego adresata/adresatów wybieramy zaznaczając kwadracik pod nazwiskiem, a następnie klikając przycisk *Dodaj wybranych* znajdujący się na samym dole strony.

Analogicznie możemy w okienko wpisać ręcznie login osoby w postaci *nazwisko\_imie* (bez cudzysłowów) i kliknąć przycisk "*Dodaj"* Istnieje również możliwość wysłania konkretnej wiadomości do całej grupy lub grup. W tym celu należy zaznaczyć odpowiednią grupę na liście z prawej strony i kliknąć przycisk "Dodaj".

Dodane osoby/grupy pojawią obok napisu *Do:.* Aby usunąć adresata należy kliknąć przycisk $\left[\frac{\infty}{2}\right]$  obok adresata.

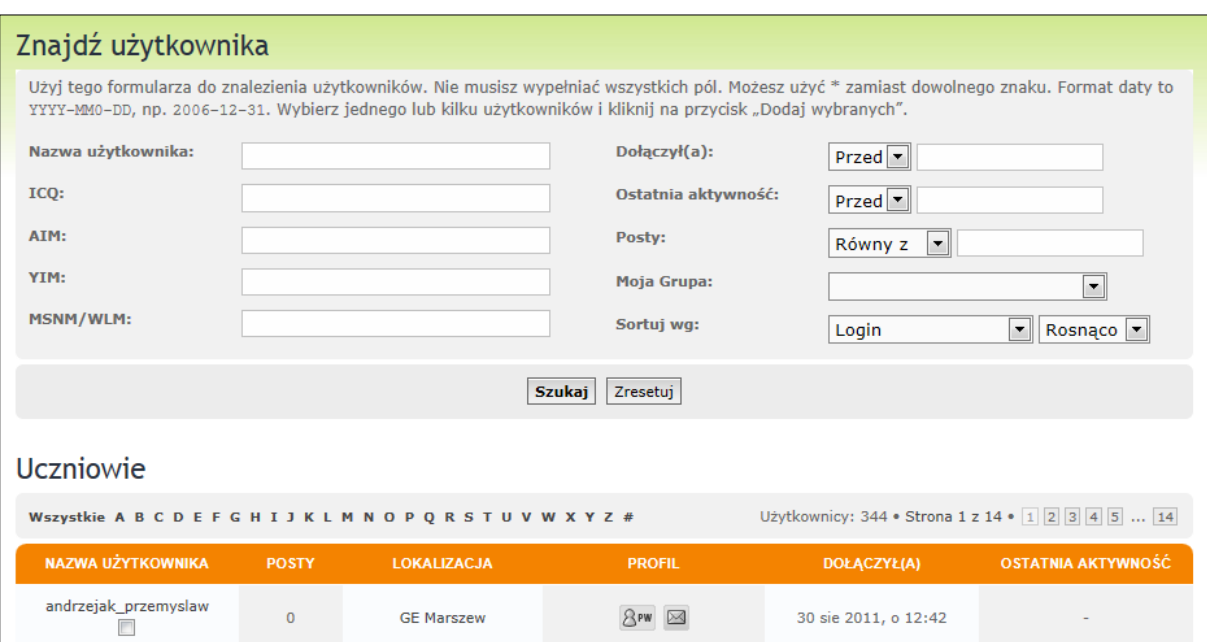

s

- **Nadanie tytułu wiadomości**: w pole *Tytuł* wpisujemy żądaną treść.
- **Treść wiadomości:**

Strona | 9

W pole poniżej tytułu wiadomości wpisujemy treść wiadomości.

**Dodawanie pliku:**

Aby dołączyć do wiadomości plik, należy przycisk *Przeglądaj*, lub podobnie brzmiący, znajdujący się obok "Nazwa:". Pojawi się okno wyboru pliku z dysku komputera. Następnie klikamy przycisk *Dodaj plik*.

**Wysłanie wiadomości:**

Na koniec klikamy przycisk *Wyślij*. Informacja o wysłanej wiadomości zostanie przekazana e-mailem do adresata.

#### o **Wiadomości otrzymane**

Aby obejrzeć wiadomości odebrane należy kliknąć pozycję *"Wiadomości"* znajdującą się z lewej strony zakładki "*Wiadomości"*. Po prawej stronie wyświetli się lista wysłanych wiadomości. Aby podejrzeć jej treść należy kliknąć w tytuł wiadomości.

#### o **Wiadomości wysłane**

Aby obejrzeć wiadomości wysłane do innych osób należy kliknąć pozycję *"Do wysłania*" znajdującą się z lewej strony w zakładce "Wiadomości". Po prawej stronie wyświetli się lista wysłanych wiadomości. Aby podejrzeć jej treść należy kliknąć w tytuł wiadomości.

#### o **Usuwanie wiadomości**

Aby usunąć wiadomość należy na odpowiedniej liście wiadomości kliknąć w rubryce Zaznacz zaznaczyć "ptaszka" w kwadraciku, a następnie kliknąć pod wykazem wiadomości listę rozwijaną i wybrać "Usuń zaznaczone" i kliknąć przycisk "Przejdź".

## **b) poprzez wysłanie e-mail korzystając z formularza dostępnego na Platformie Komunikacyjnej**

Należy wybrać z górnego menu opcję *Moja Grupa*, *Opiekunowie Grup* lub *Uczniowie*. Wybranie każdej z opcji spowoduje wyświetlenie odpowiedniej listy osób.

- o Po wybraniu opcji *Moja Grupa* i *Uczniowie* wyświetli się tabela, w której przy interesującym nas nazwisku w kolumnie "*Profil*" ujrzymy ikonkę  $\Box$  Po jej kliknięciu zostaniemy przeniesieni do strony " $Wyslij$  e-mail do *nazwisko\_imie".* (opis użycia w osobnym punkcie).
- o Po wybraniu opcji *Opiekunowie Grup* należy kliknąć w nazwisko Opiekuna. Pojawi się strona z profilem Opiekuna. W pozycji KONTAKT znajdziemy

odnośnik *"Adres e-mail: Wyślij e-mail do nazwisko\_imie"*. Po jego kliknięciu zostaniemy przeniesieni do strony "Wyślij e-mail do nazwisko imie". (opis użycia w osobnym punkcie).

Skorzystanie z obydwu powyższych podpunktów spowoduje uruchomienie edytora wiadomości z automatycznie wybranym adresatem wiadomości.

#### **Wyślij e-mail do** *nazwisko\_imie* **– opis użycia**

- $\checkmark$  Odbiorca: pole uzupełnione automatycznie.
- $\checkmark$  Tytuł: w to pole wpisujemy tytuł wiadomości.
- Treść wiadomości: w to pole wpisujemy treść wiadomości.

Na koniec klikamy przycisk *Wyślij e-mail*.

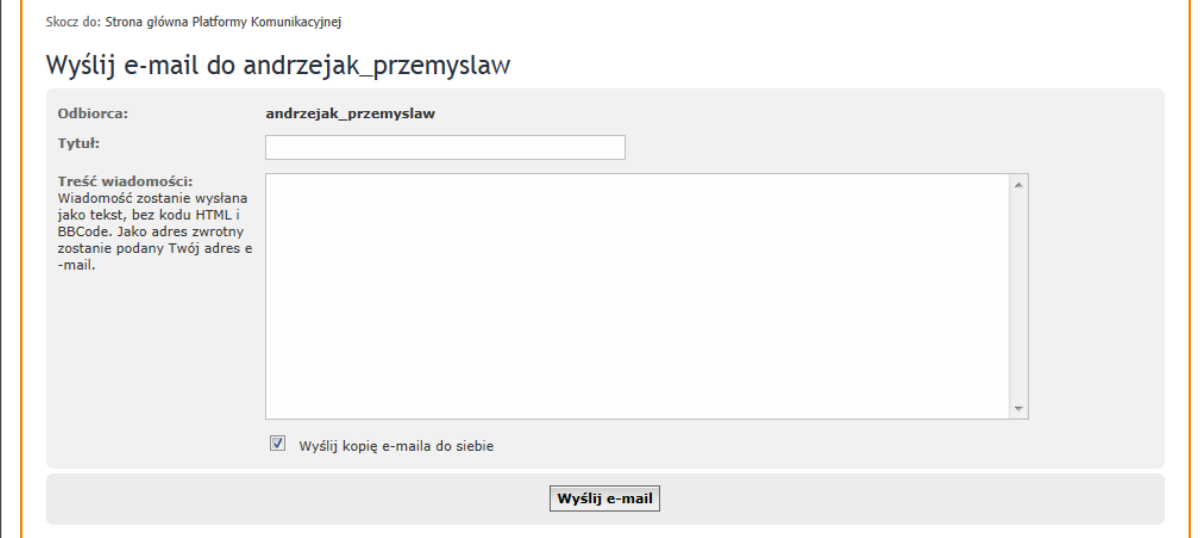

## **Panel użytkownika / Przegląd – opis użycia**

Ten panel zawiera informacje statystyczne.

## **Panel użytkownika / Szczegóły rejestracji – opis użycia**

Opis użycia opisany w rozdziale **Pierwsze uruchomienie**.

## **Uprawnienia Opiekunów**

Opiekunowie Grup Energetycznych są specjalnymi użytkownikami Platformy. Mają oni dodatkowe możliwości:

- edytowanie postów, Analogicznie jak w punkcie **Zagadnienia**.
- usuwanie postów, Analogicznie jak w punkcie **Zagadnienia**.
- usuwanie wątków,

Aby usunąć dany wątek w całości należy otworzyć go. Na końcu strony z prawej strony dostępna jest lista rozwijana "Narzędzia:". Z listy należy wybrać pozycję "Usuń wątek" i następnie kliknąć przycisk "Przejdź". Postępować wg instrukcji na ekranie.

- przenoszenie postów,
- przenoszenie wątków,
- blokowanie wątków.

## *Życzymy przyjemnego korzystania z Platformy Komunikacyjnej.*

## **Wszelkie sugestie i pytania techniczne proszę kierować na adres e-mail: brzezinski@ekspert-sitr.pl**